# **Tips for Completing EIS Employment Information**

**Always work in the Excel Template/file when making any changes to employee information.** 

**DO NOT use a returned .csv file to make any changes to information as the formatting will be lost and errors may result when submitted. See the instructions below on how to copy data from a CSV file into the Excel (XLS) template.** 

**Only the employer is authorized by ISBE EIS to correct the data for employees in their districts in the Employment files for submittal to EIS.** 

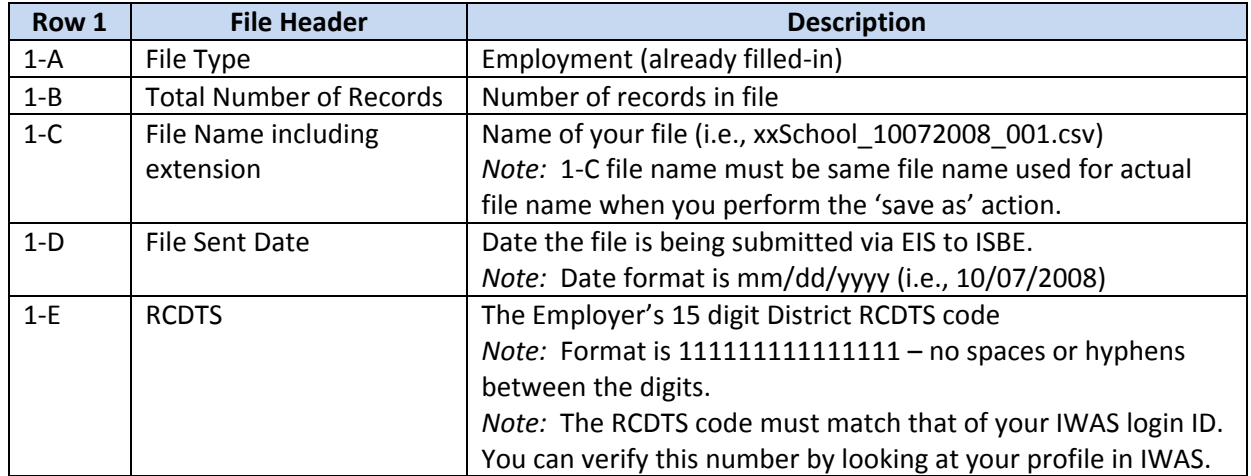

#### *EXAMPLES:*

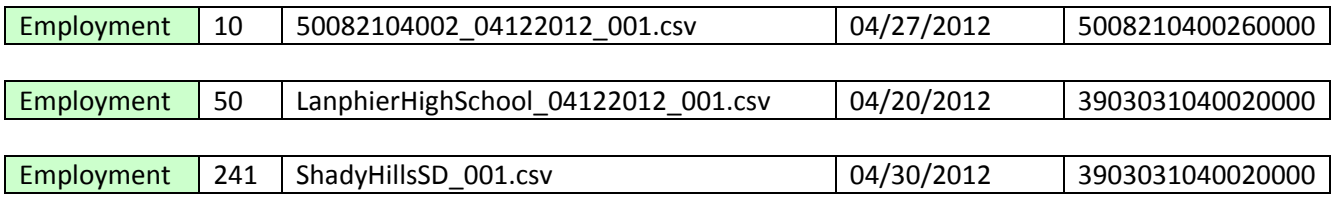

### **Row 2 COLUMN NAMES (READ ONLY)**

### **Row 3+ EMPLOYMENT RECORD DETAILS**

Each Employment record entered by an employer via EIS can be requested in the employment file for review and update. The employee data includes demographic and position data. The code descriptions for the data elements displayed can be found in the ISBE EIS Data Elements Document (www.isbe.net/eis).

# **Tips for Completing EIS Employment Information**

### **Making Corrections to the Employment File**

Corrections to the data in the Employment file must be made from this file format.

Enter the appropriate employee demographic and position data for each employee being submitted to ISBE to obtain an IEIN. The descriptions and codes for these data elements can be found in the ISBE EIS Data Elements document [\(www.isbe.net/eis\)](http://www.isbe.net/eis).

- $\triangleright$  The first row (Row 3) is a sample row. The sample data should be replaced.
- $\triangleright$  The Place Holder fields must be blank.
- $\triangleright$  No commas may be included in any of the fields.
- $\triangleright$  The employee IEIN should be blank the first time the district is requesting the IEIN. If the data needs to be updated then the employee IEIN must be submitted.
- > If available the SSN can be used to find an existing IEIN. Every record must include an IEIN or a SSN. The system will either return the correct IEIN and create the position or create a new IEIN, position and return it in the file.
- $\triangleright$  Optional fields are to be left blank if the requested data is not being entered (i.e., the Maiden Name field is blank if the Maiden Name is not known. DO NOT enter N/A or None in any optional field).
- $\triangleright$  The following fields must only contain alpha characters with the exception of hyphens ("-") and spaces:
	- **Legal First Name**
	- **E** Legal Middle Name
	- **Legal Last Name**
	- Maiden Name

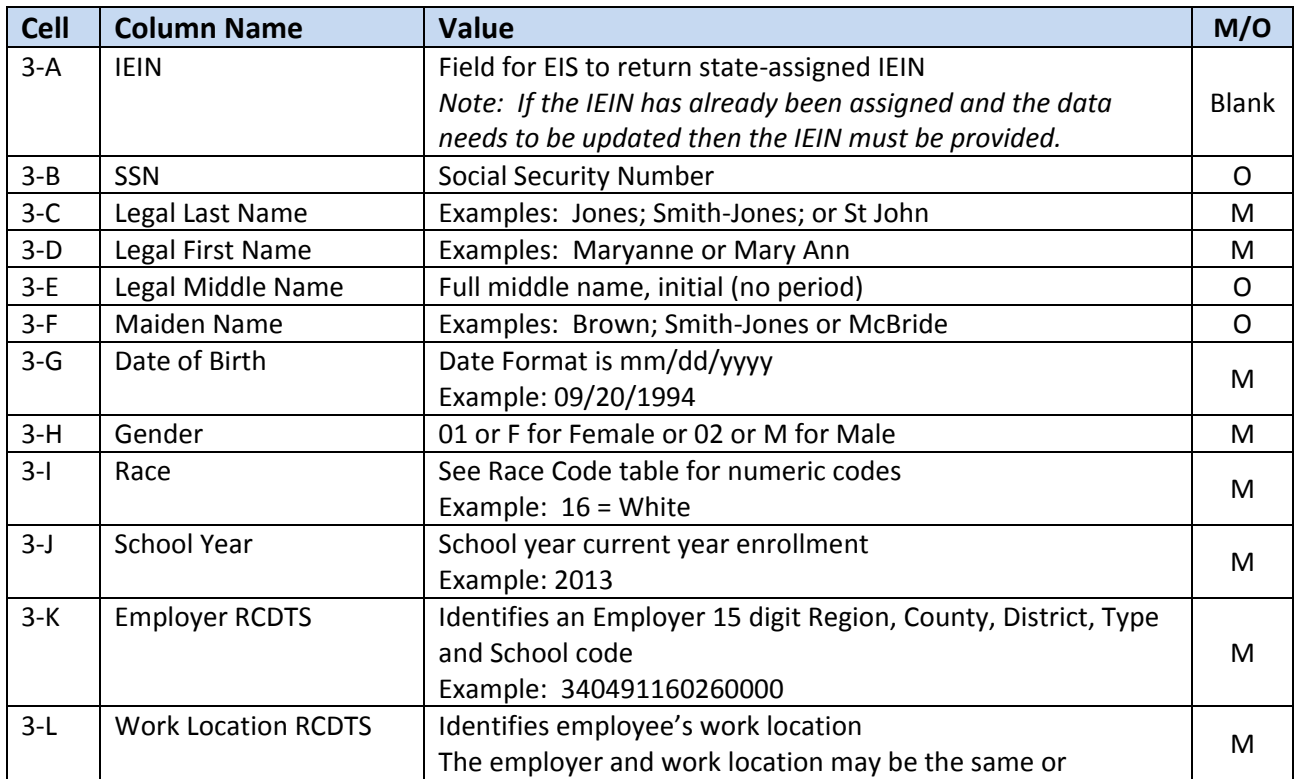

## **Tips for Completing EIS Employment Information**

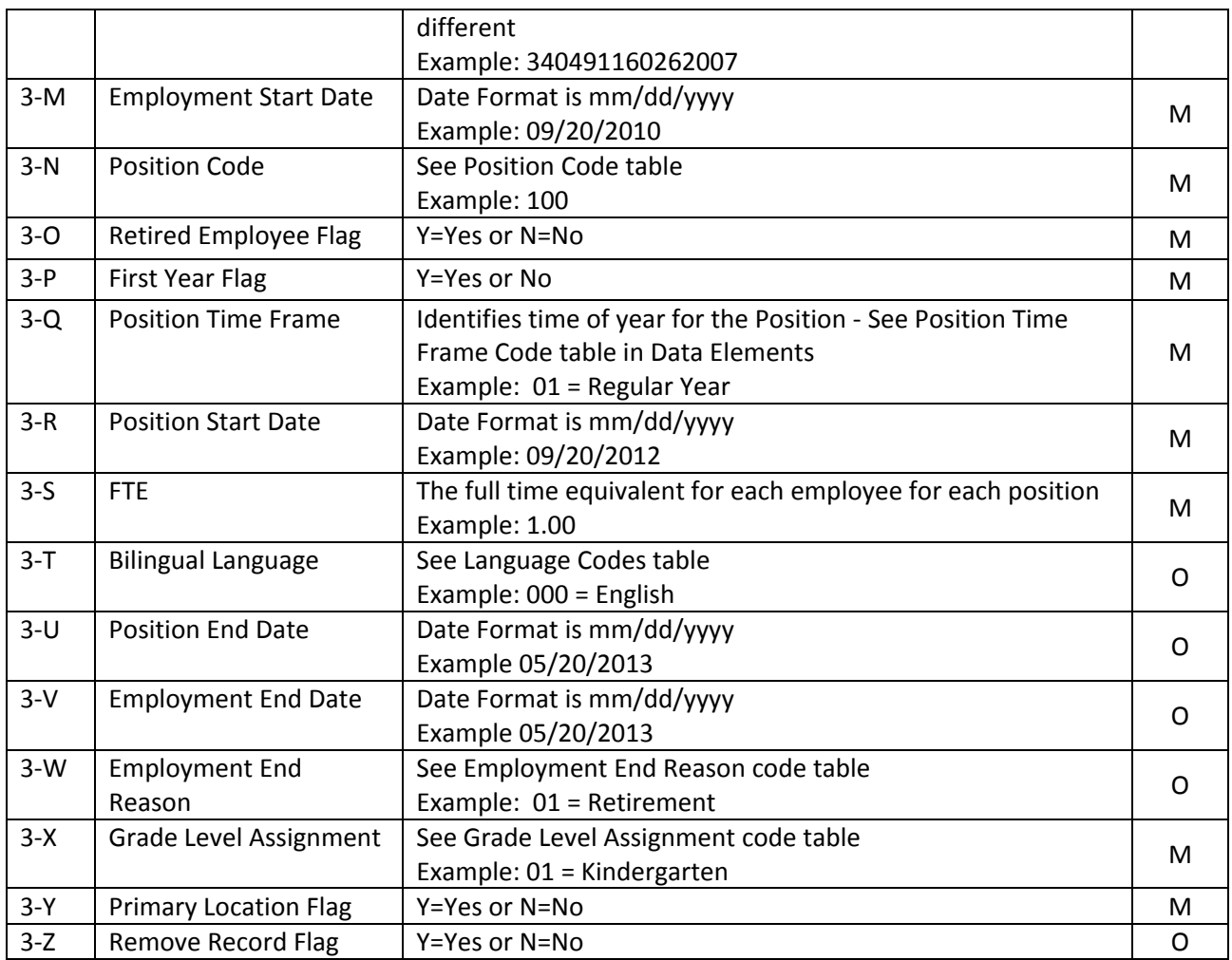

Note: Only the Employer is authorized by ISBE EIS to request IEINs for the employees in their districts.

If an employee works at multiple work locations, an employment position record for each work location must be created. In the spreadsheet, the Employment information would be repeated for each position record entered.

### **ADDITIONAL TIPS**

### **Copying Data into the Excel Template**

- **•** Open the spreadsheet or document that contains the data you wish to copy.
- Highlight the cells that you wish to copy into the Excel Template. For example, highlight A2 to Z2 down to A150 to Z150.
- Select "*Copy"*.
- **Den the Excel Template (Keep both the source data spreadsheet and the template open)**
- Click in cell A3.
- Select "*Paste Special".*
- When the pop-up box opens Select "*Values"* and click "*Ok"*.

### **Saving the Excel Template as a CSV**

- **Den the Excel Template or if you already have the spreadsheet open save the Excel version** (.XLS extension).
- On the File menu click "**File > Save As**".
- In the File Name box, type the same file name as you typed in 1-C.
- In the 'Save as type' list, select CSV (Comma delimited).
- Click "*Save"*.
- When prompted to keep the workbook in the current format click *Yes* to finish saving the file.
- Upon closing (exiting) the saved spreadsheet, do not save the CSV file again! Click "Don't' Save" or "*No*".

### **Making changes to employee information**

- Always work in the Excel Template/file when making any changes to employee information.
- Do not make any changes to information in the CSV format as the formatting will be lost and errors may result when submitted.

### **Importing the employees back into the Excel Template**

- After you have downloaded the file from ISBE EIS open the CSV file.
- Click on the first row of employee data (Column A, Row  $2 A2$ ).
- Highlight the cells you wish to copy (Example A2 Z2 to A150 to Z150). *Note:* You will not be able to copy the Result Code and Result Message back into the template as columns AA and AB are locked in the template.
- Select "*Copy"*.
- **Den the Excel Template (Keep both the CSV file and the template open).**
- **Click in cell A3.**
- Select "*Paste Special"*.
- When the pop-up box opens, select "*Values"* and click "*Ok"*.